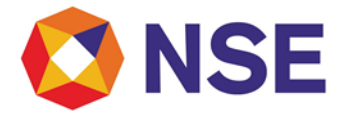

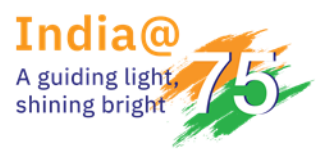

**Circular**

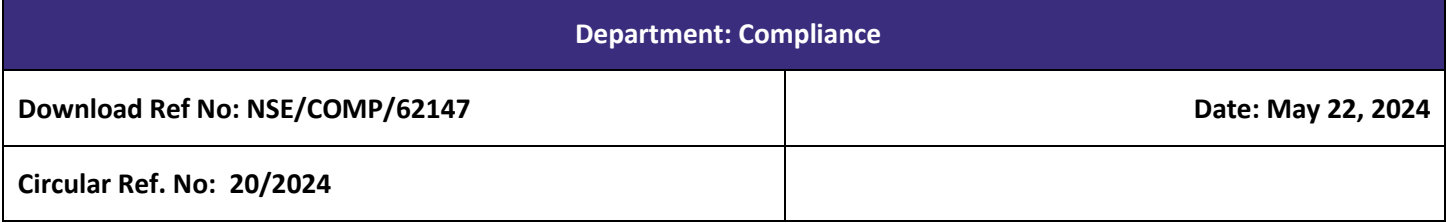

To All Members,

#### **Sub: List of authorized mobile applications and social media handles of Trading members**

As a part of our ongoing efforts to ensure transparency, regulatory compliance and towards Investor Awareness, all trading members dealing in clientele business are requested to provide the names of IOS and Android based mobile applications hosted by them with URL link of play store of the respective Mobile Applications (Android/IOS based application) and the Social media handles.

The link for submission of such information through the member portal is provided below: -

New ENIT > Compliance > Mobile Applications New ENIT > Compliance > Social Media Handles

Trading members are requested to provide the details of Mobile applications and social media handles in the format provided below as Annexure A and Annexure B respectively. The user manual for submission through online portal is attached as Annexure C.

Members are advised to provide following details of the Mobile application/s to the Exchange on an immediate basis but not later than fifteen days with respect to the following:

- a) Mobile application/s hosted on Play store / App store
- b) Any modifications carried out to the existing mobile applications
- c) Addition of any new mobile applications
- d) Removal / discontinuation of any mobile application from Play store / App store

Any mobile applications not featuring in the details submitted to the Exchange shall be liable for removal from Play store by Google and App Store by Apple.

In addition, Members must also ensure their mobile application description on the Play store and App store includes following information by August 1, 2024.

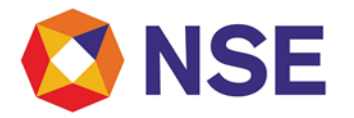

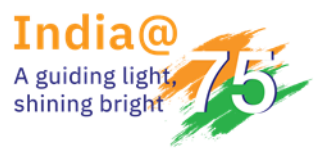

- Member name:
- SEBI Registration Number`:
- Member Code:
- Registered Exchange/s name:
- Exchange approved segment/s:

Trading Members are advised to take note of the above and ensure compliance with the above guidelines.

**For and on behalf of National Stock Exchange of India Limited**

**Yukti Sharma Vice President**

#### **Annexure A**

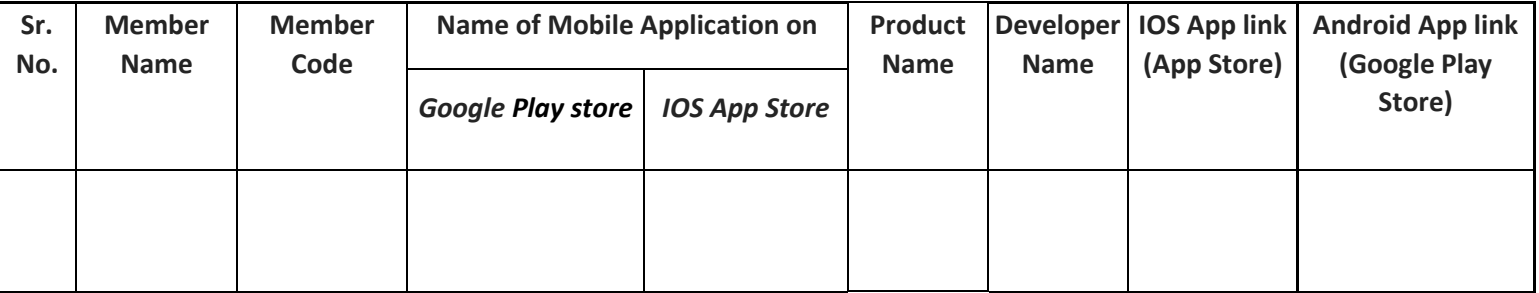

#### **Annexure B**

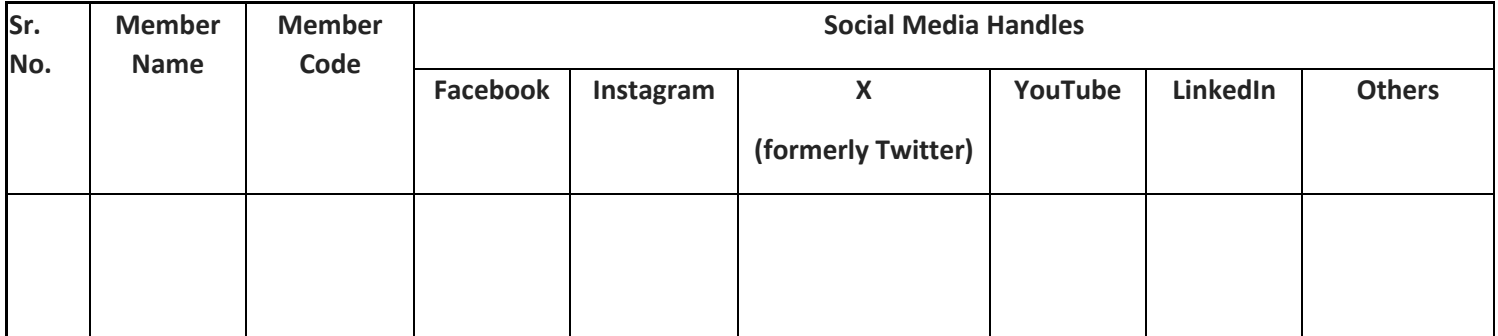

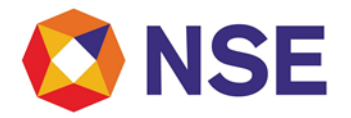

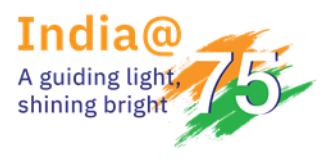

#### **Reporting of Mobile Applications and Social Media Handles**

- **A) Steps for Reporting Mobile Applications**
- 1. Login to NSE Member Portal using the below URL and your login credentials.

https://enit.nseindia.com/MemberPortal/redirectlogin

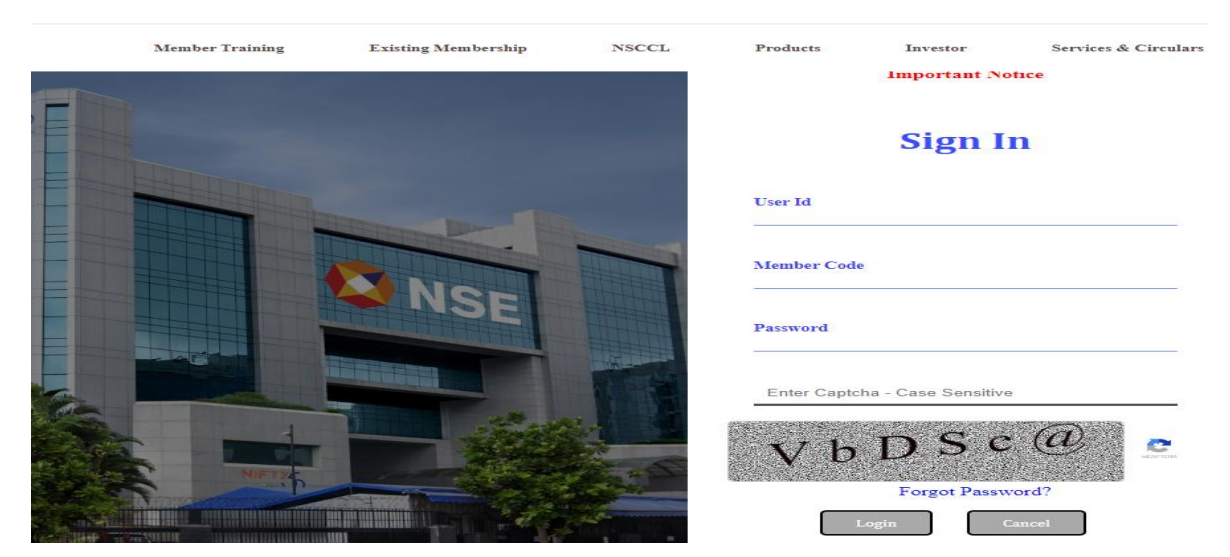

2. After Successful login, Select Compliance option in Menu.

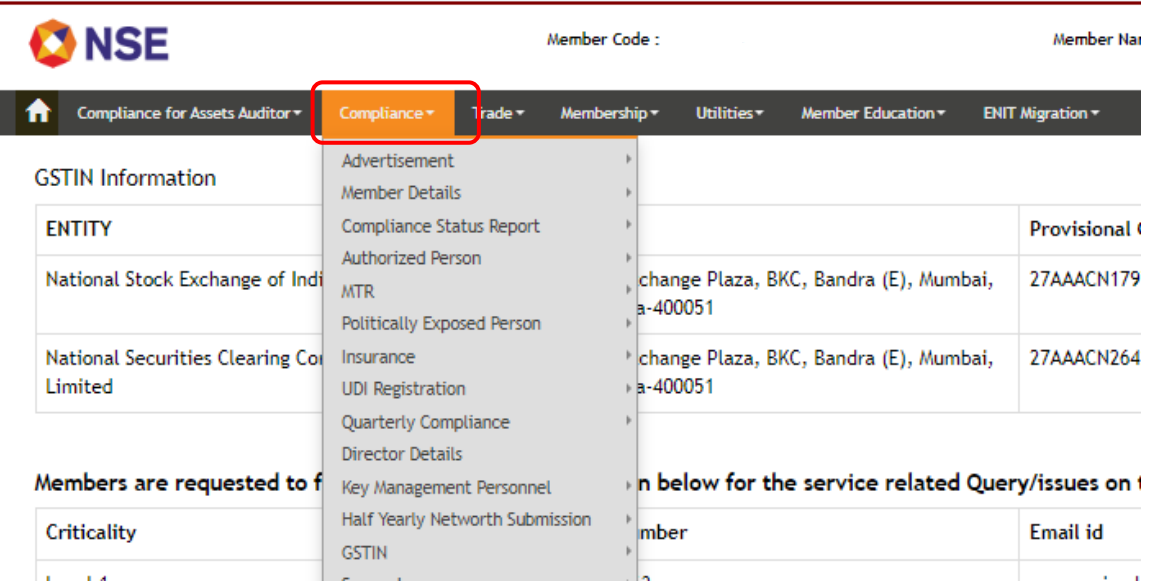

Confidential

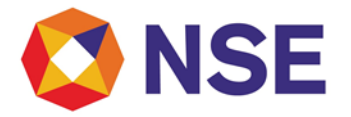

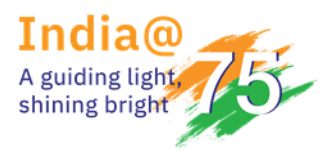

3. In Compliance, at the bottom of the list you will find the option of Mobile Applications.

Compliance > Mobile Applications > Mobile Applications Submission.

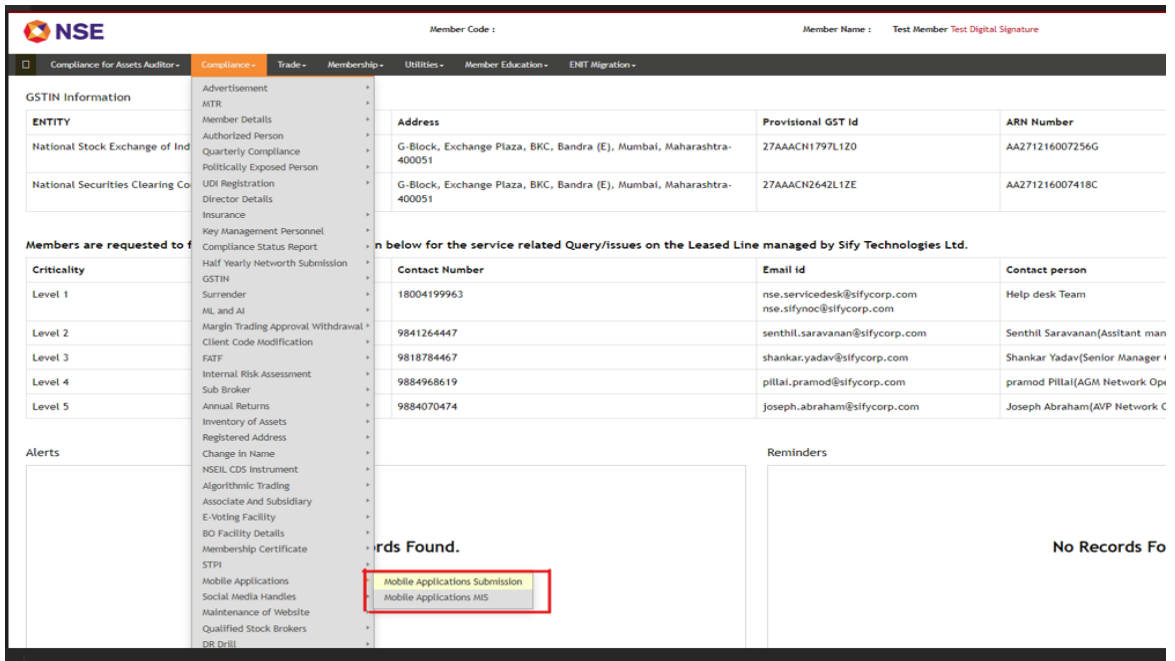

4. After Clicking on Mobile Applications Submission, the following page will be displayed: -

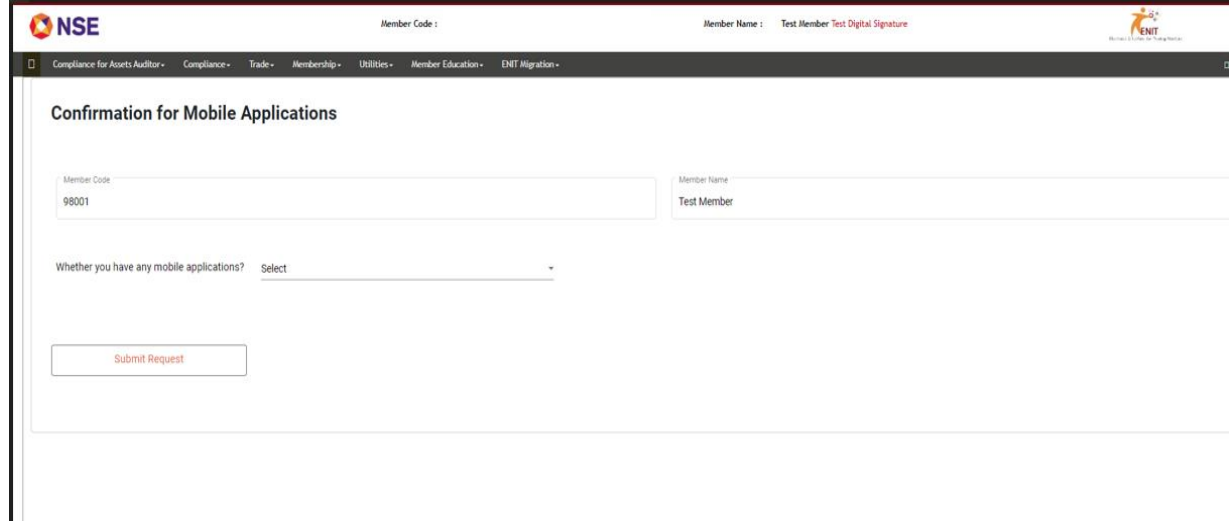

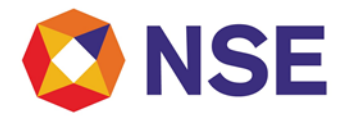

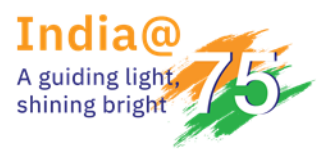

5. Please confirm Yes or No in 'Whether you have any mobile applications?'

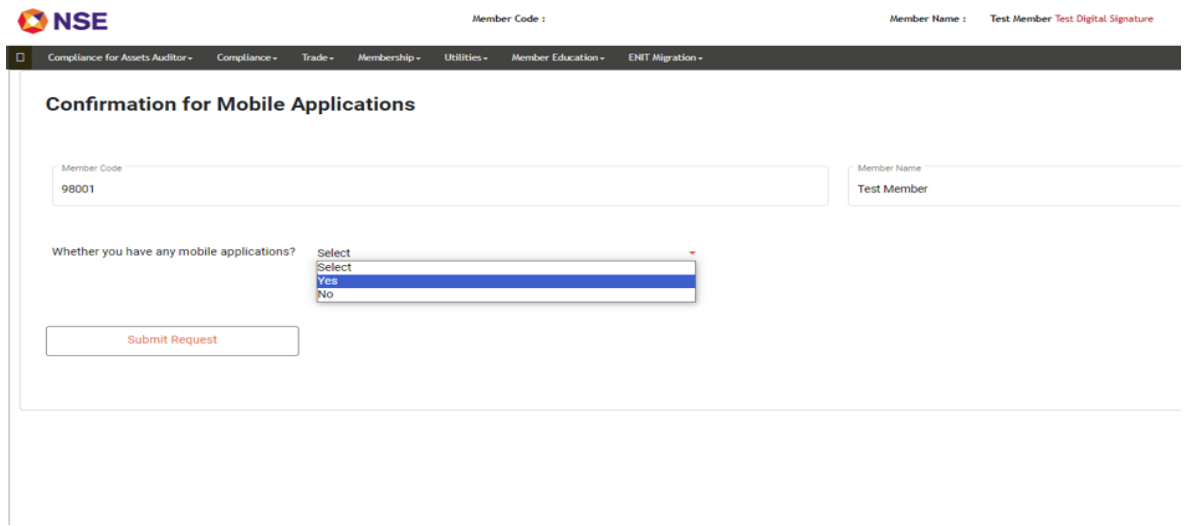

6. If Selected 'No' in 'Whether you have any mobile applications?', please click on the tick box and 'Submit Request.'

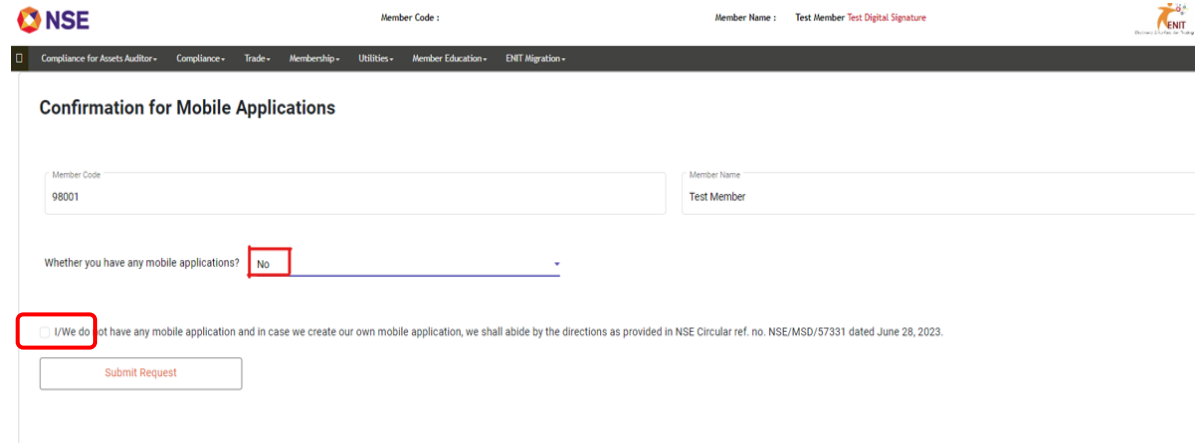

• After submission you will receive a notification of successful submission

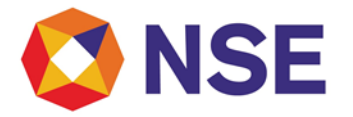

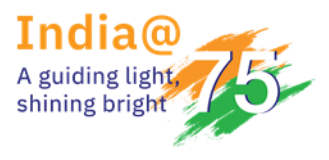

7. If Selected 'Yes' in 'Whether you have any mobile applications?', please add the details in the fields provided and click on 'Submit Request'.

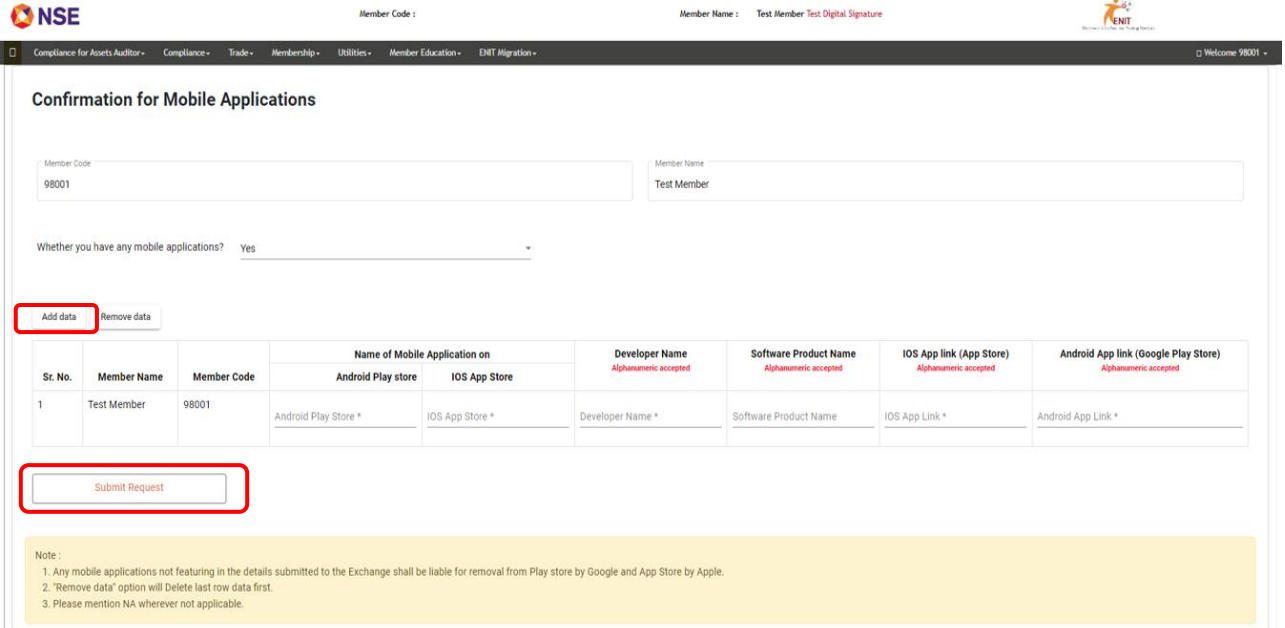

- You may add additional details after clicking on 'Add data'. Kindly note that 'Remove data' option will delete last row data first and please mention NA wherever not applicable.
- 8. After submission, you will receive a notification of successful submission

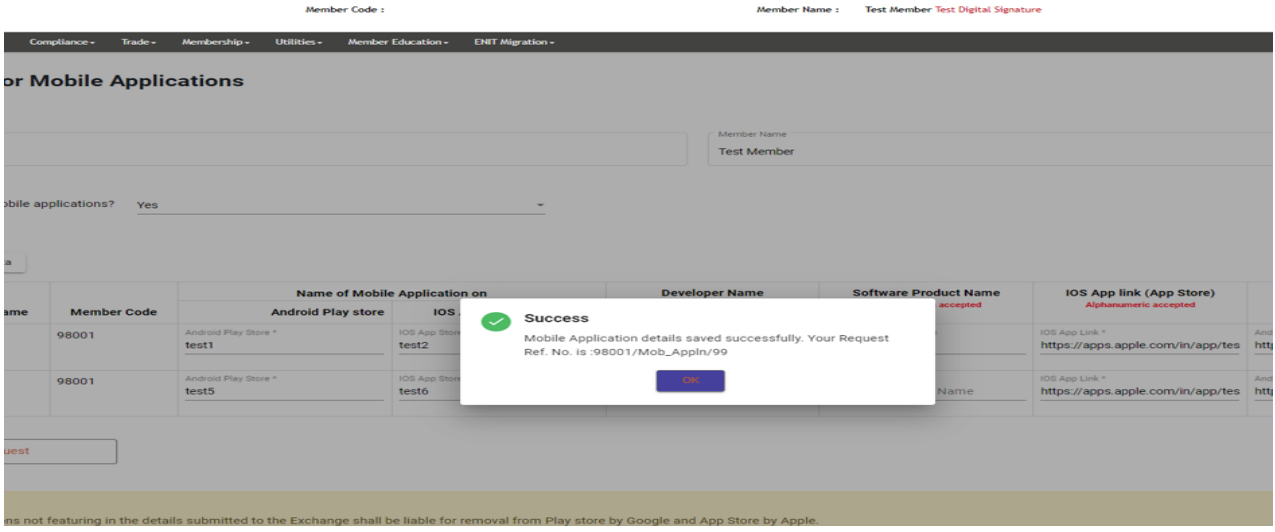

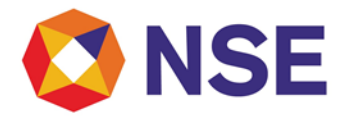

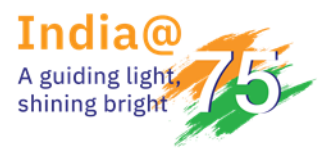

9. To view the submission, you can click on Mobile Applications MIS.

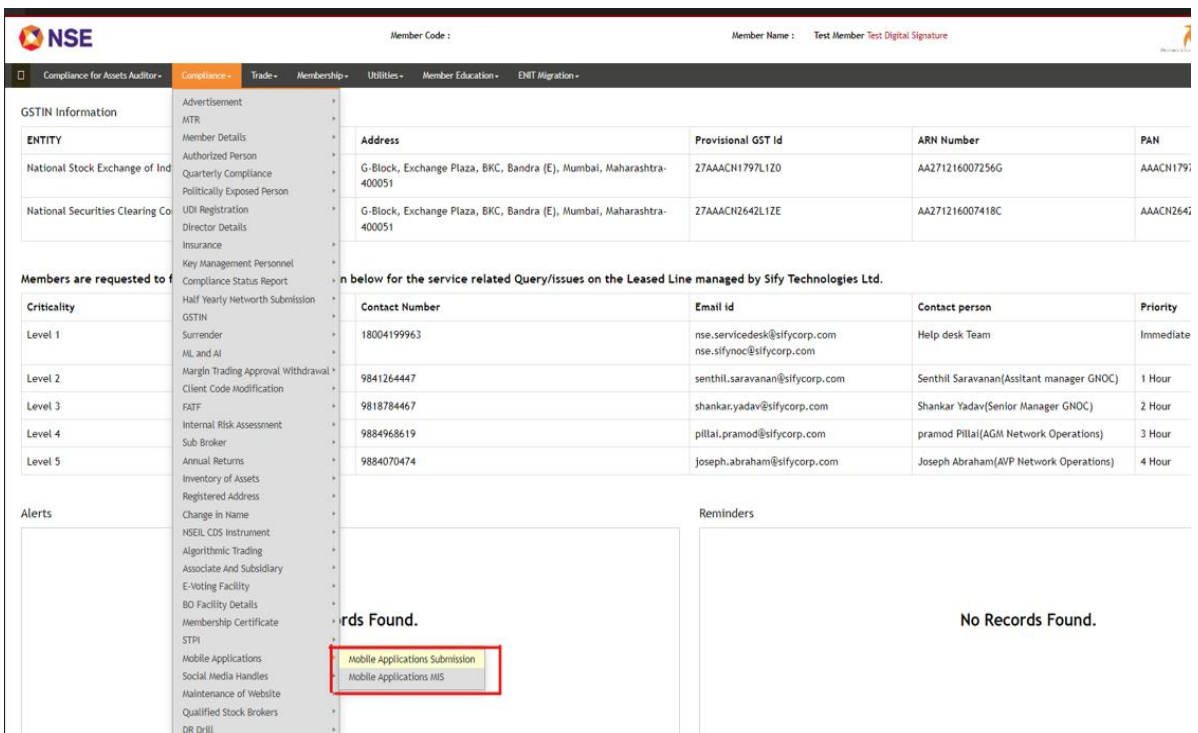

10. To view the submission, you can click on Request Reference number generated.

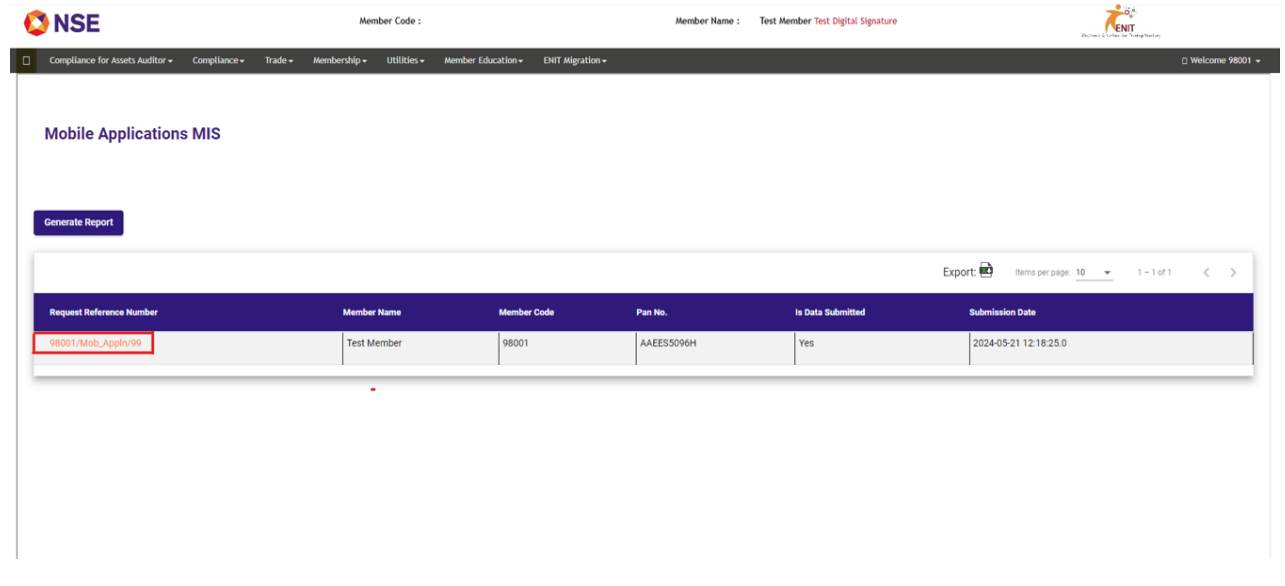

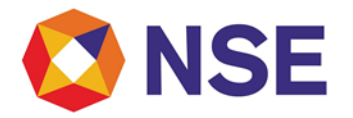

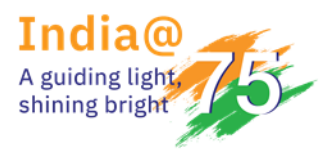

11. Submitted Details can be viewed as below: -

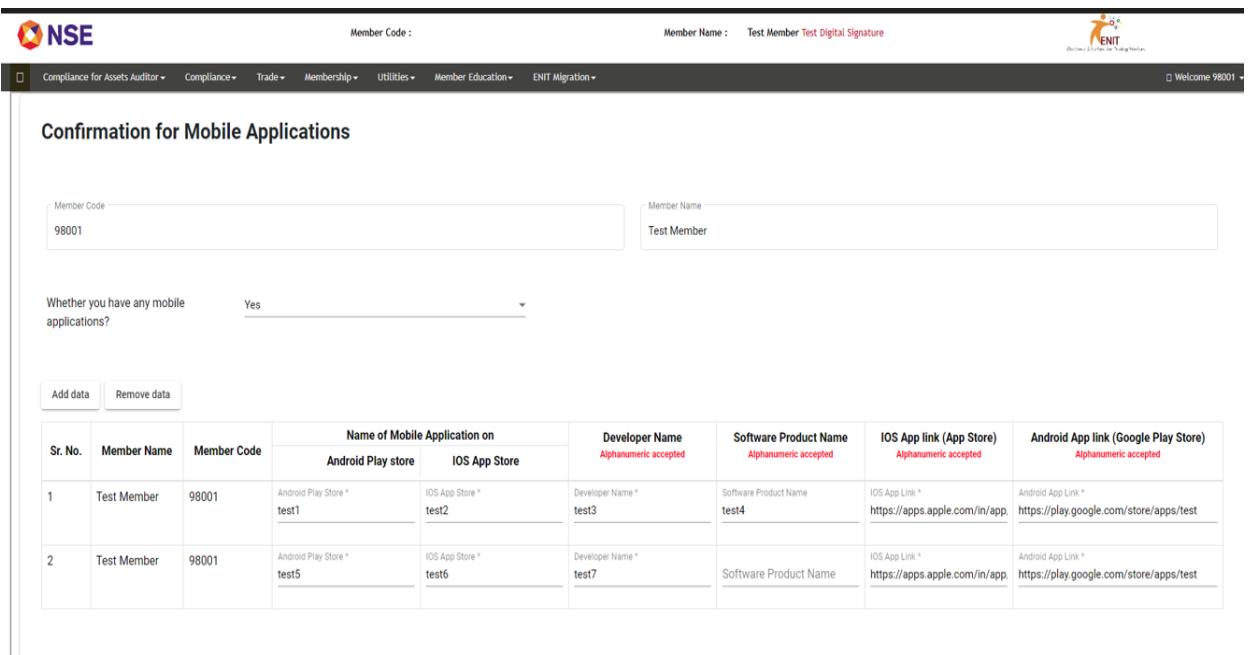

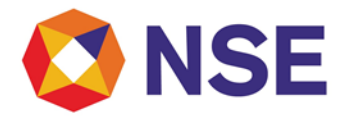

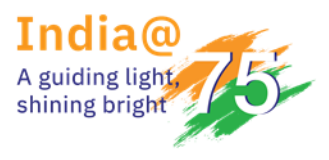

**B) Steps for Reporting Social Media Handles**

1. Login to NSE Member Portal using the below URL and your login credentials. https://enit.nseindia.com/MemberPortal/redirectlogin

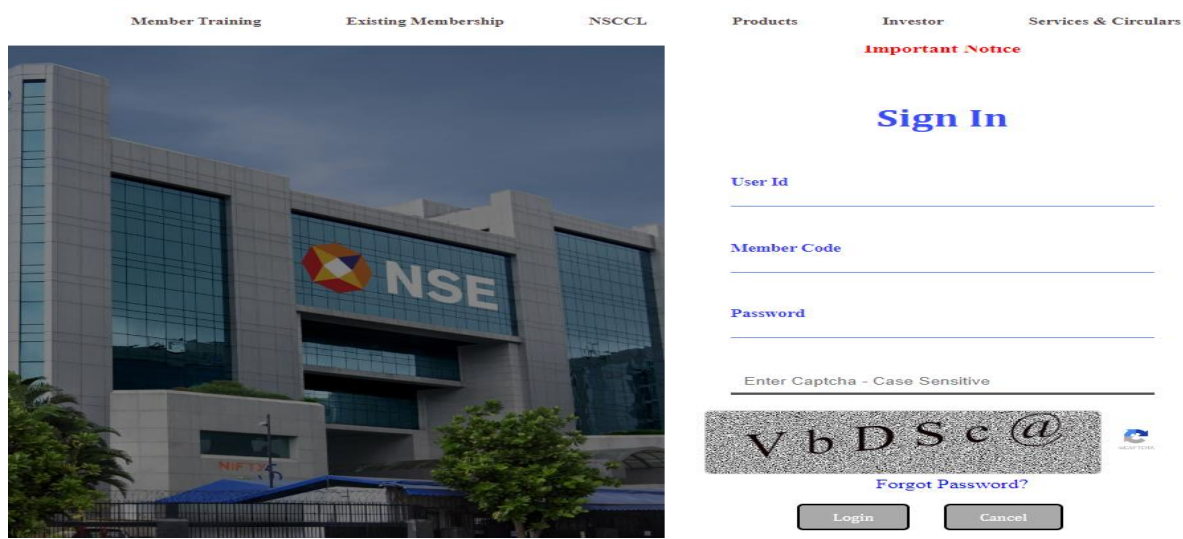

2. After Successful login, Select Compliance option in Menu.

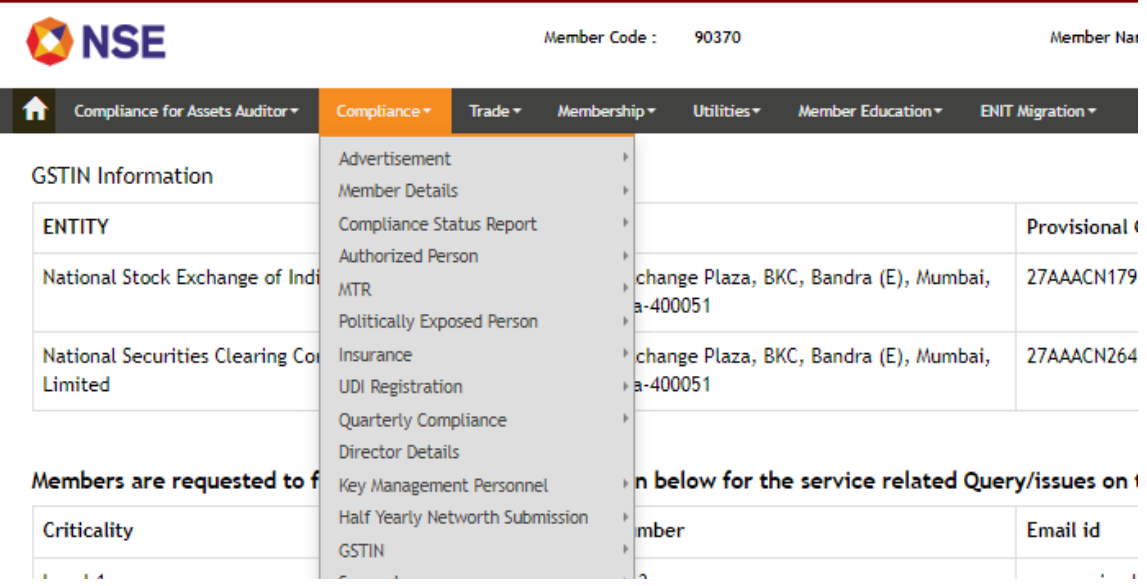

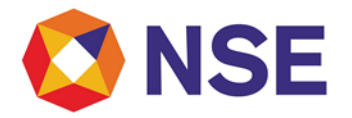

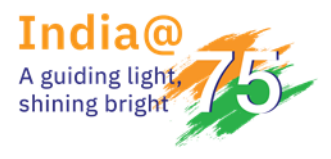

3. In Compliance, at the bottom of the list you will find the option of Social Media Handles. Compliance > Social Media Handles > Social Media Details Submission.

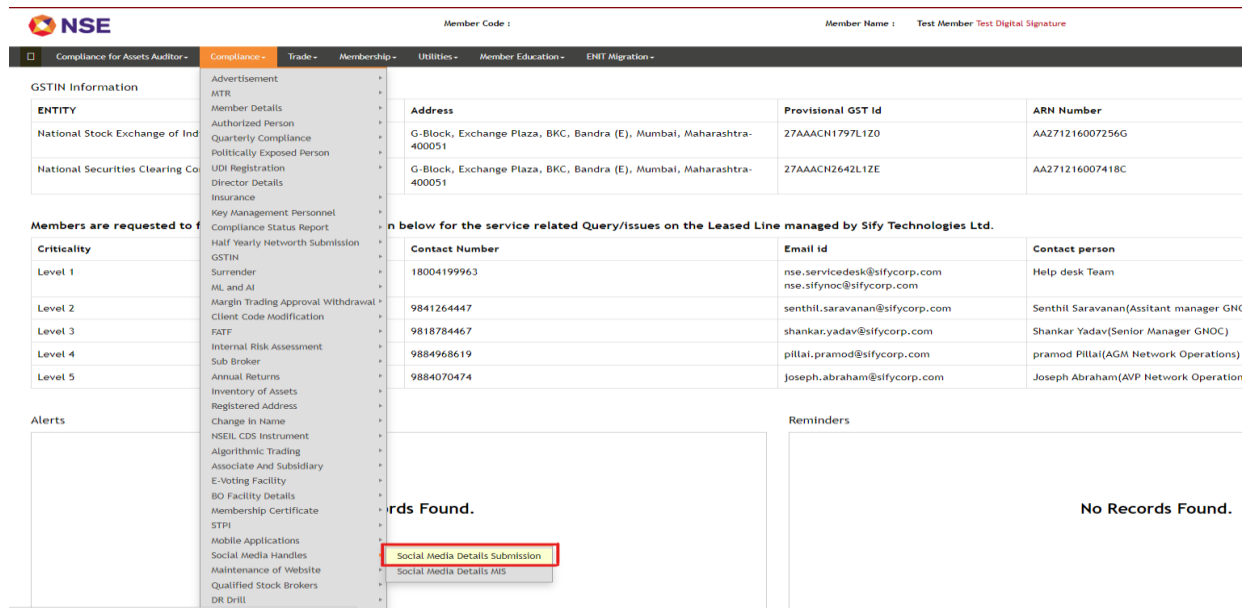

4. After clicking on Social Media Details Submission, the following page will be displayed: -

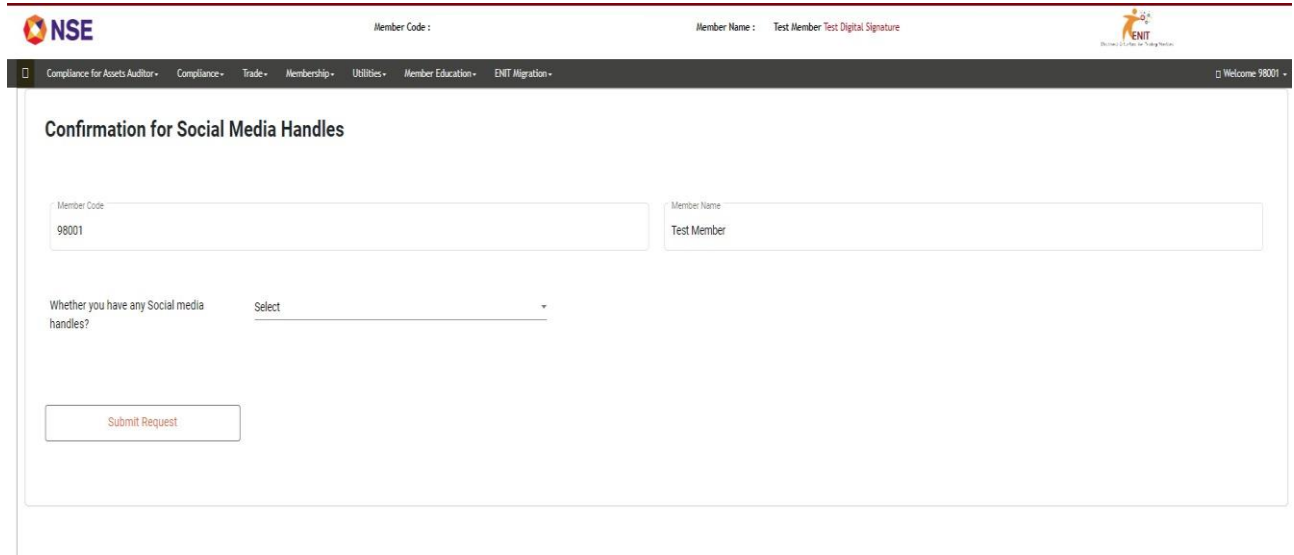

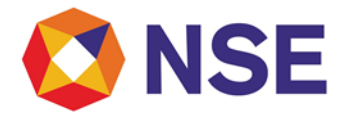

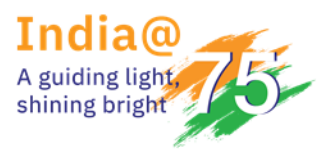

5. Please confirm Yes or No in 'Whether you have any Social media handles?'

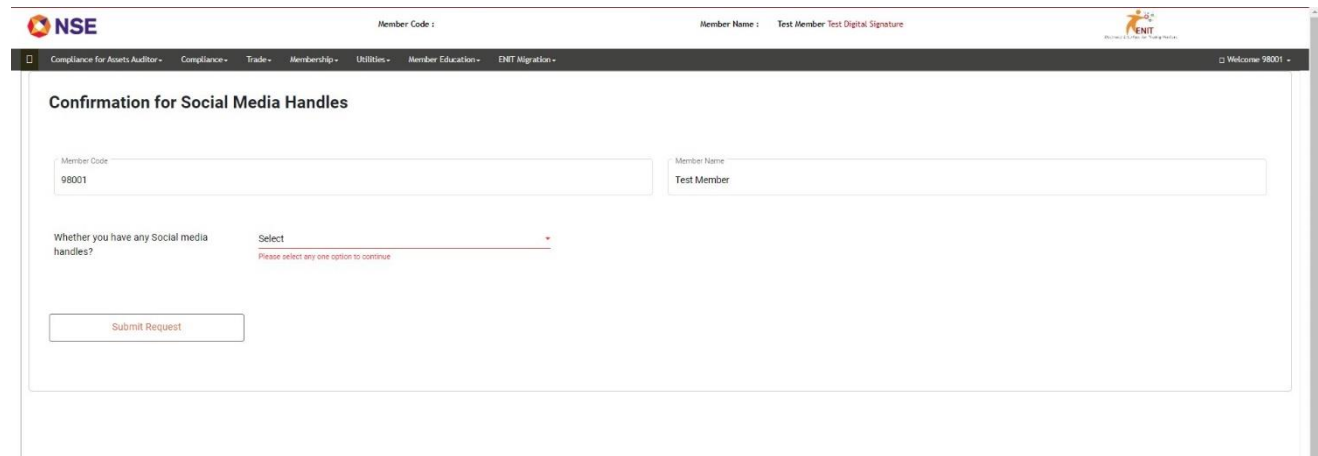

6. If Selected 'No' in 'Whether you have any Social media handles?', please click on the tick box and 'Submit Request.'

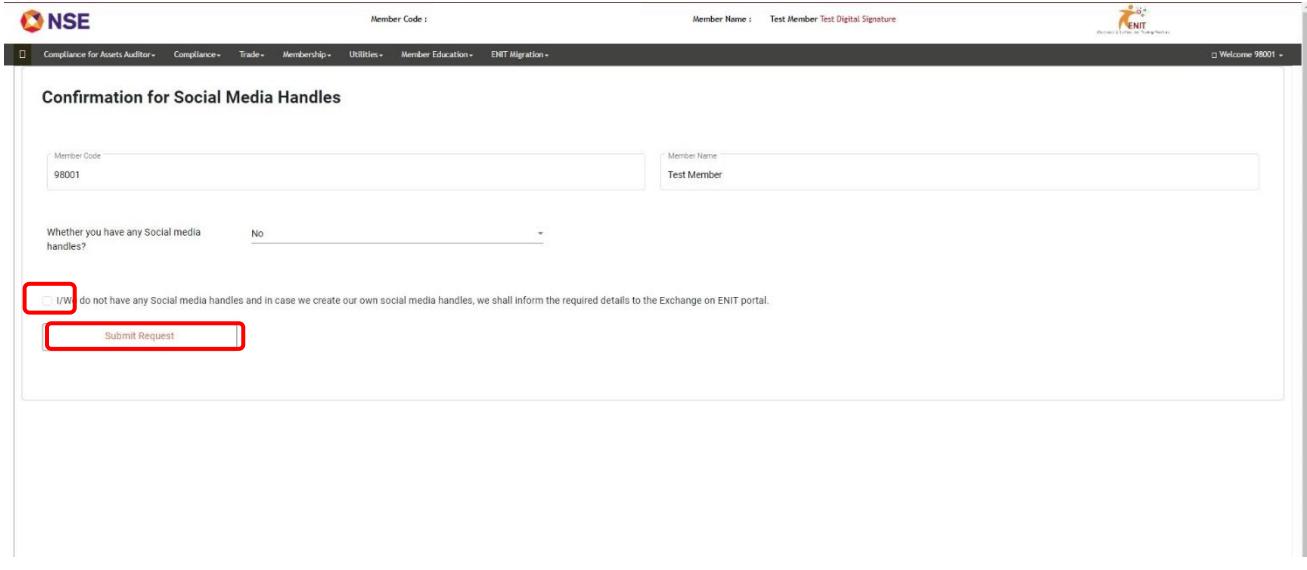

• After submission you will receive a notification of successful submission

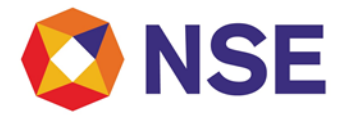

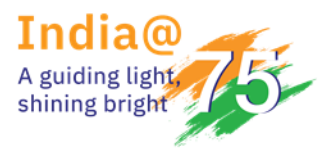

7. If Selected 'Yes' in 'Whether you have any Social media handles?', please add the details in the fields provided and click on 'Submit Request'.

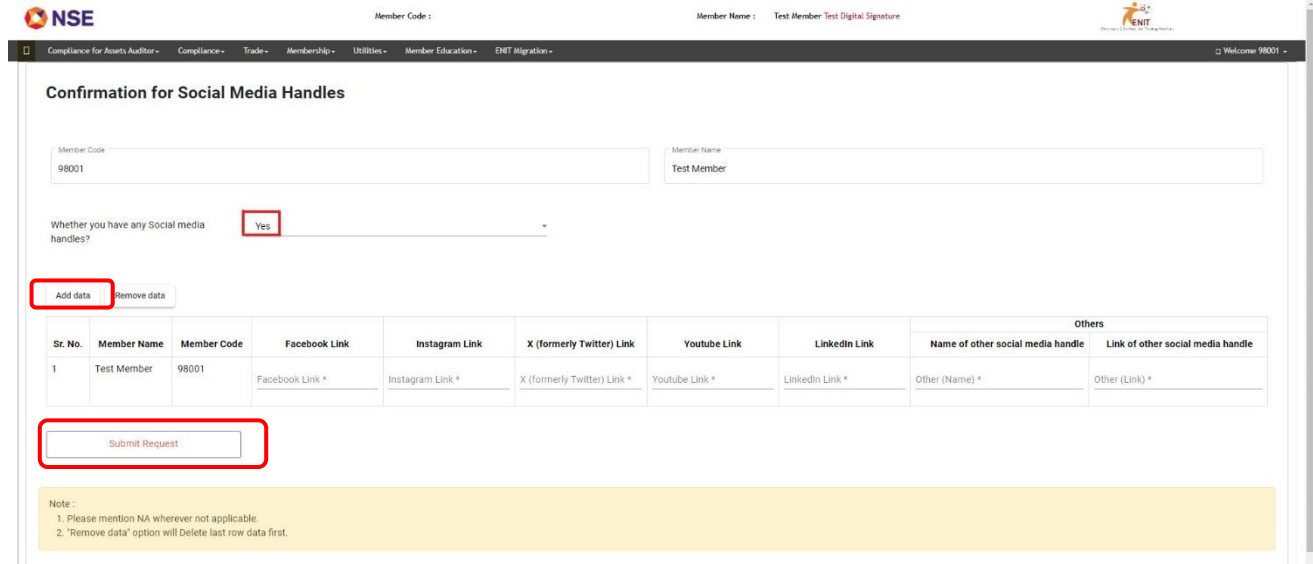

- You may add additional details after clicking on 'Add data' and please mention "NA" wherever not applicable.
- 8. After submission, you will receive a notification of successful submission.

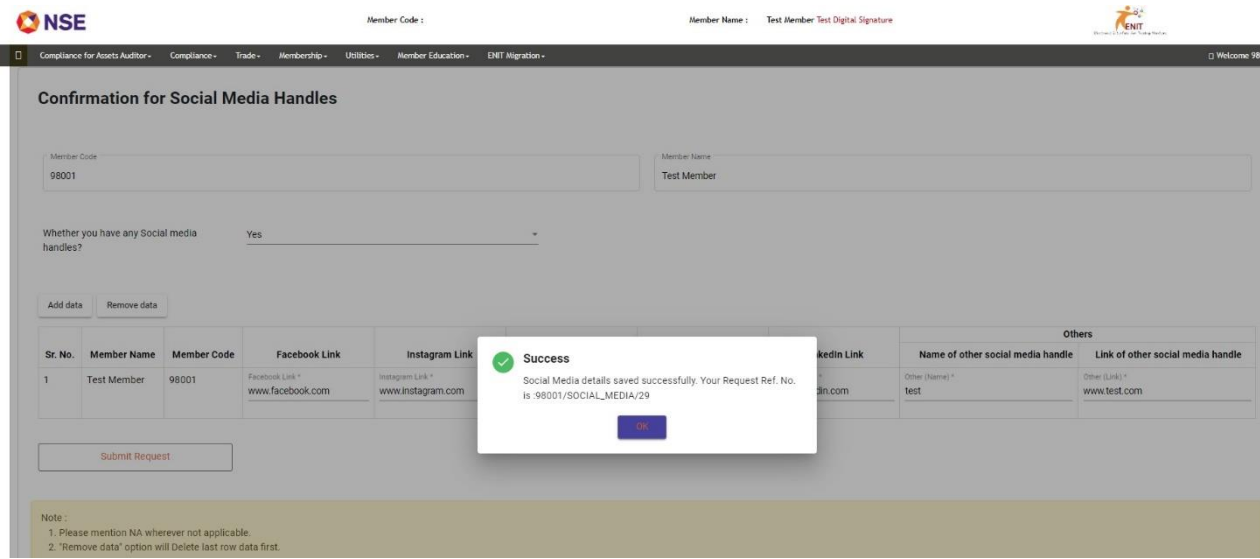

Confidential

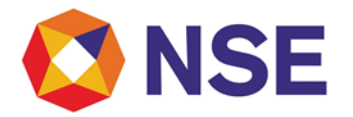

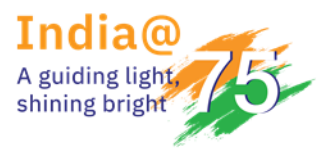

9. To view the submission, you can click on Social Media Details MIS.

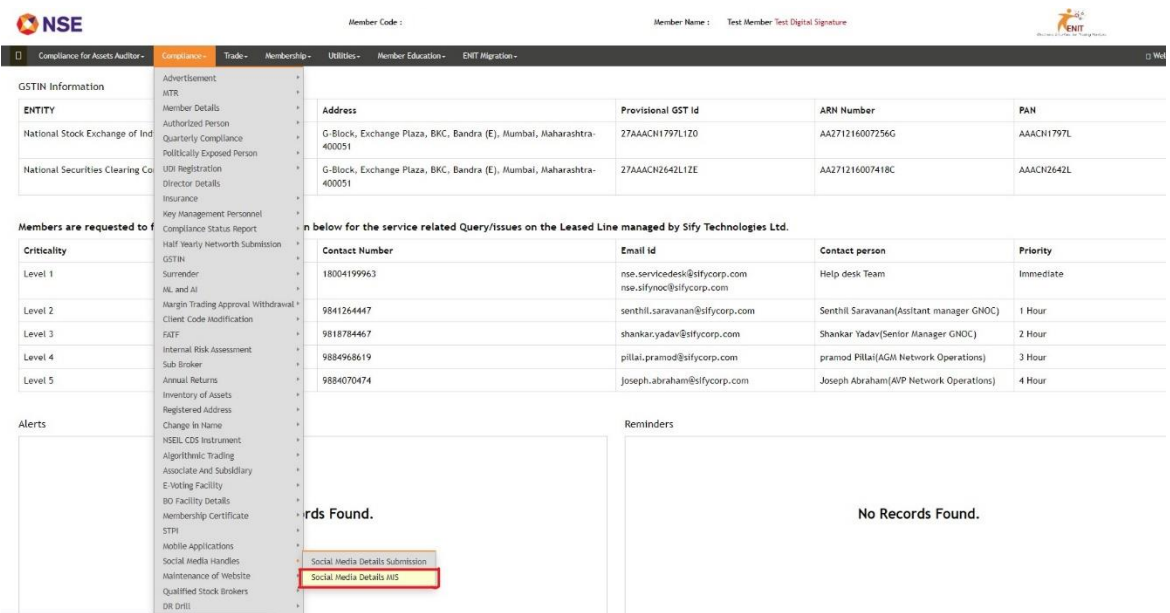

10. To view the submission, you can click on Request Reference Number generated.

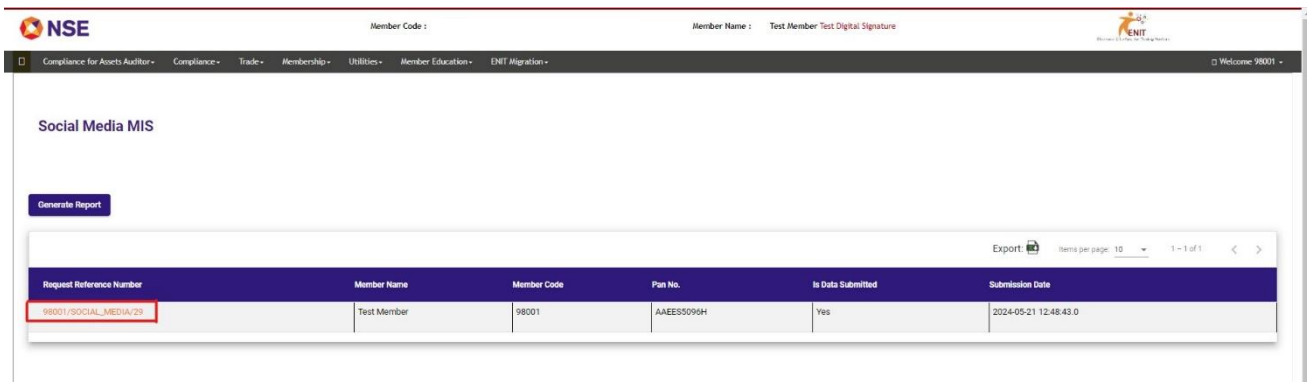

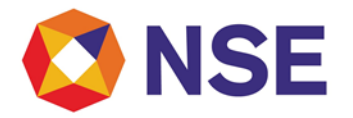

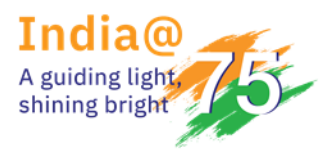

11. Submitted Details can be viewed as below: -

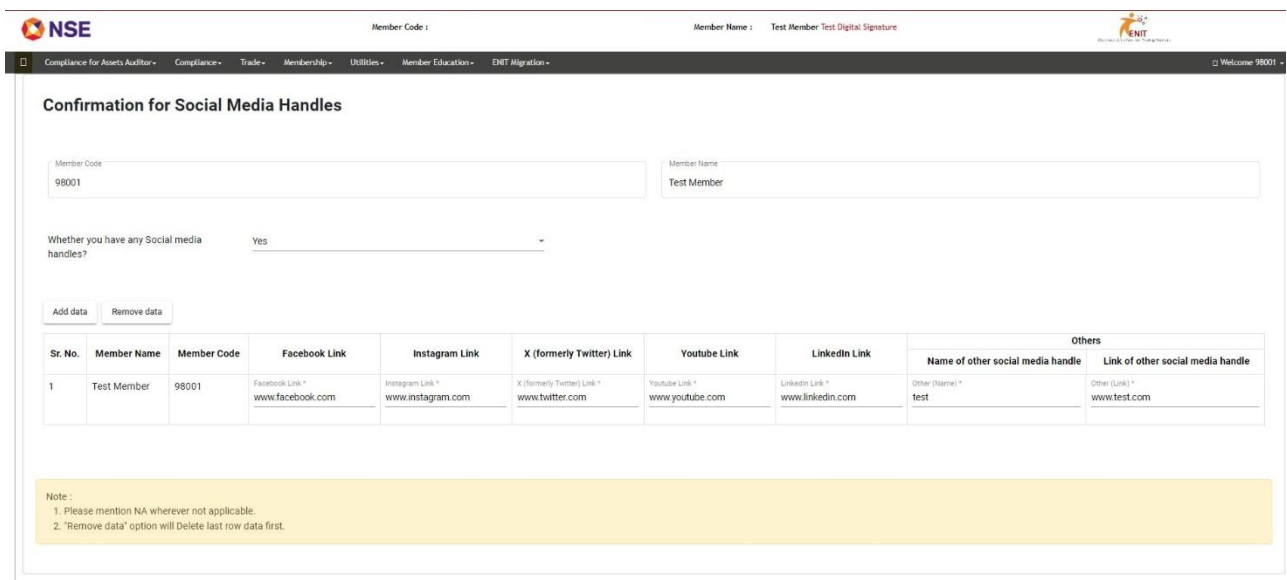